## **How to Lookup Your Address in the Online Map Viewer**

**1. Go to<https://vcwatershed.net/maps/flood-hazard-map/>**

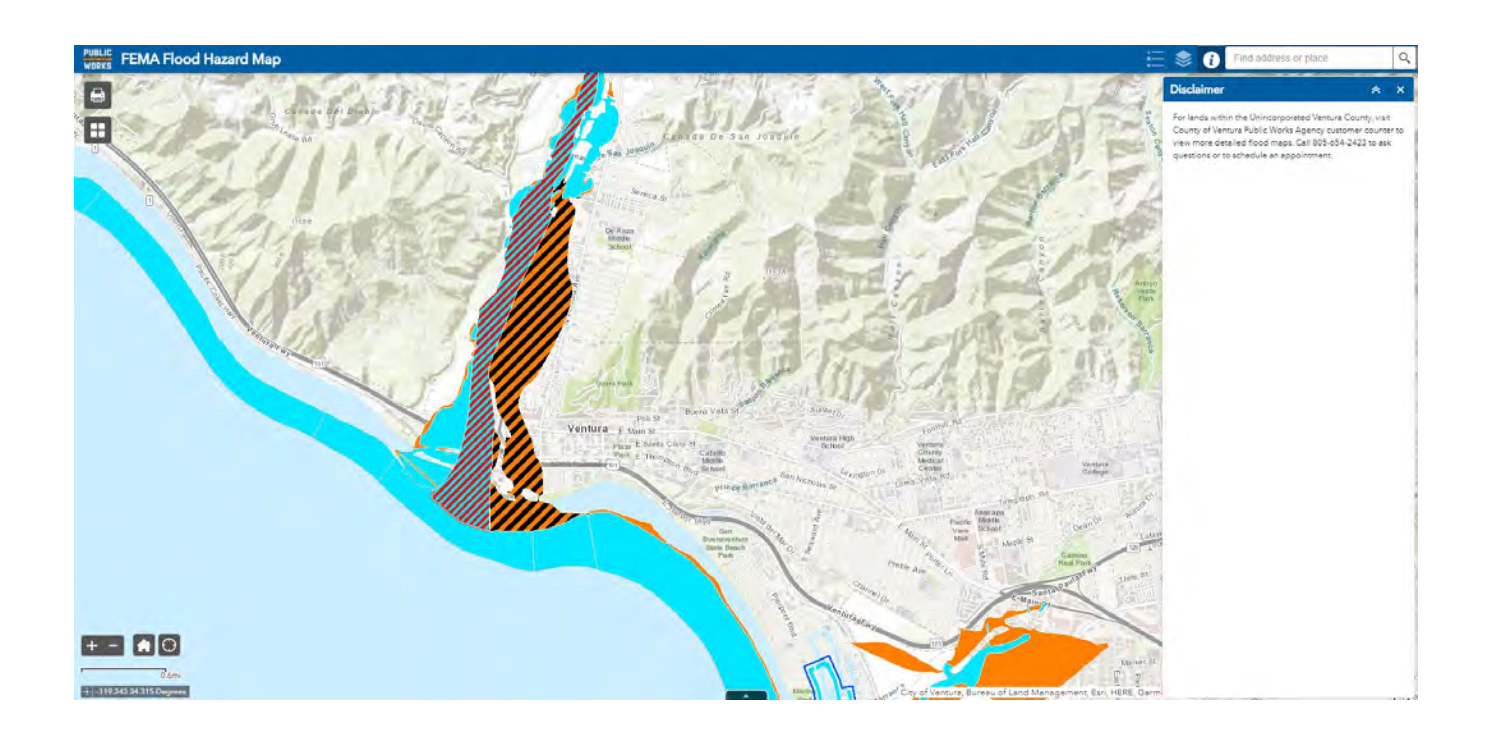

**2. Type in the address of the property you are looking up on the upper right corner.**

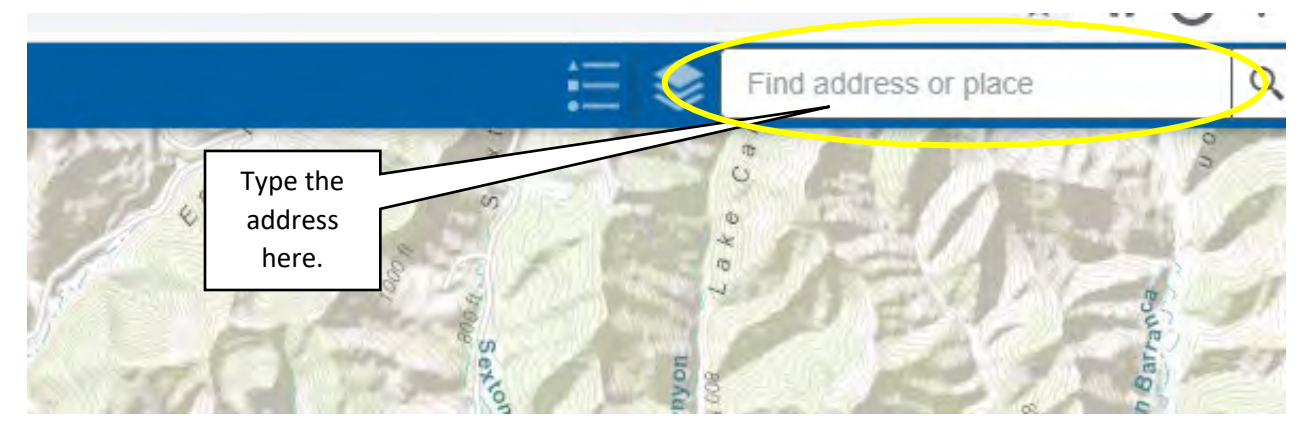

**3. Click after typing in the address.** 

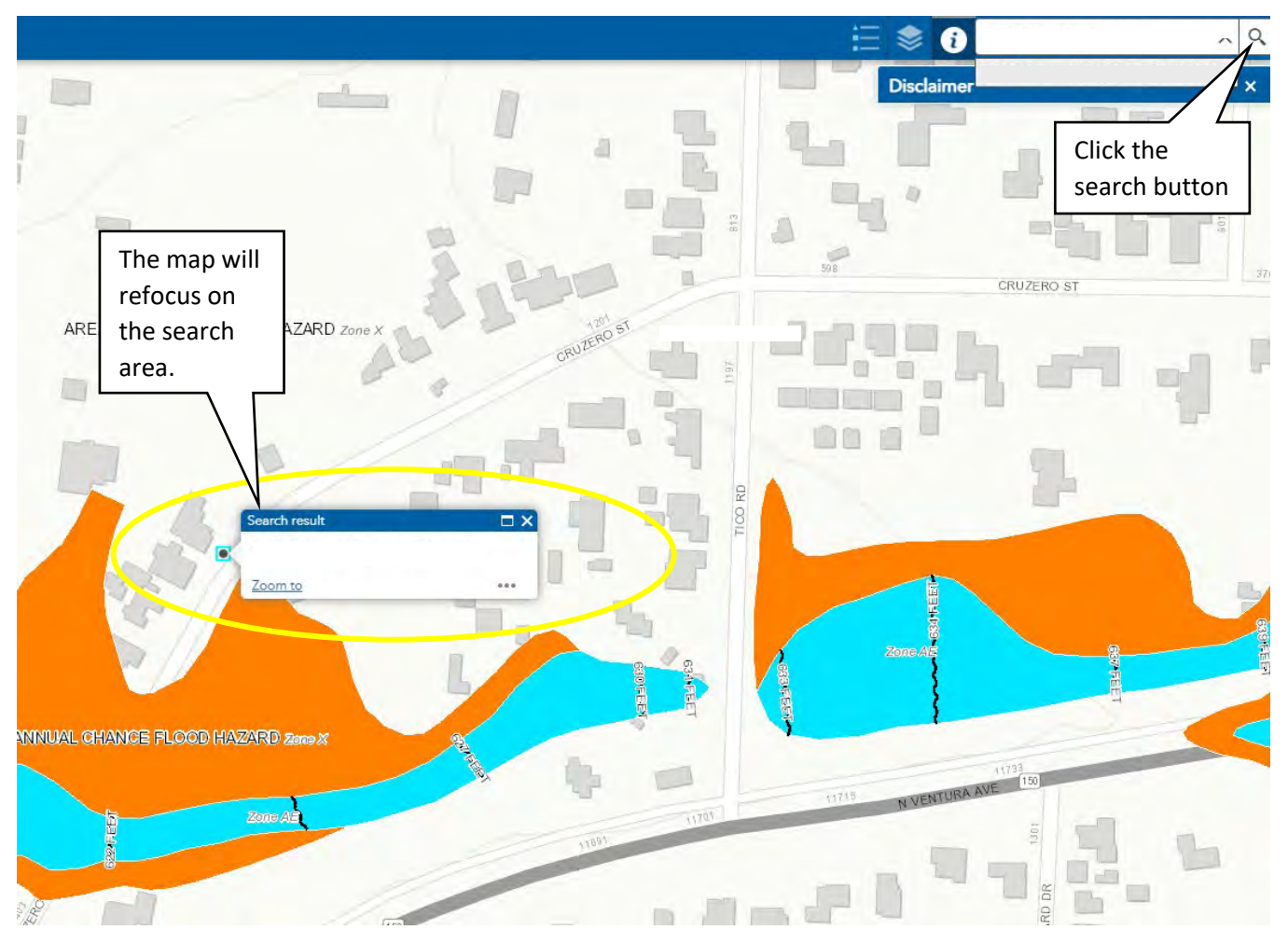

**4.** Click the Legend button to see a description of the shaded colors on the map.

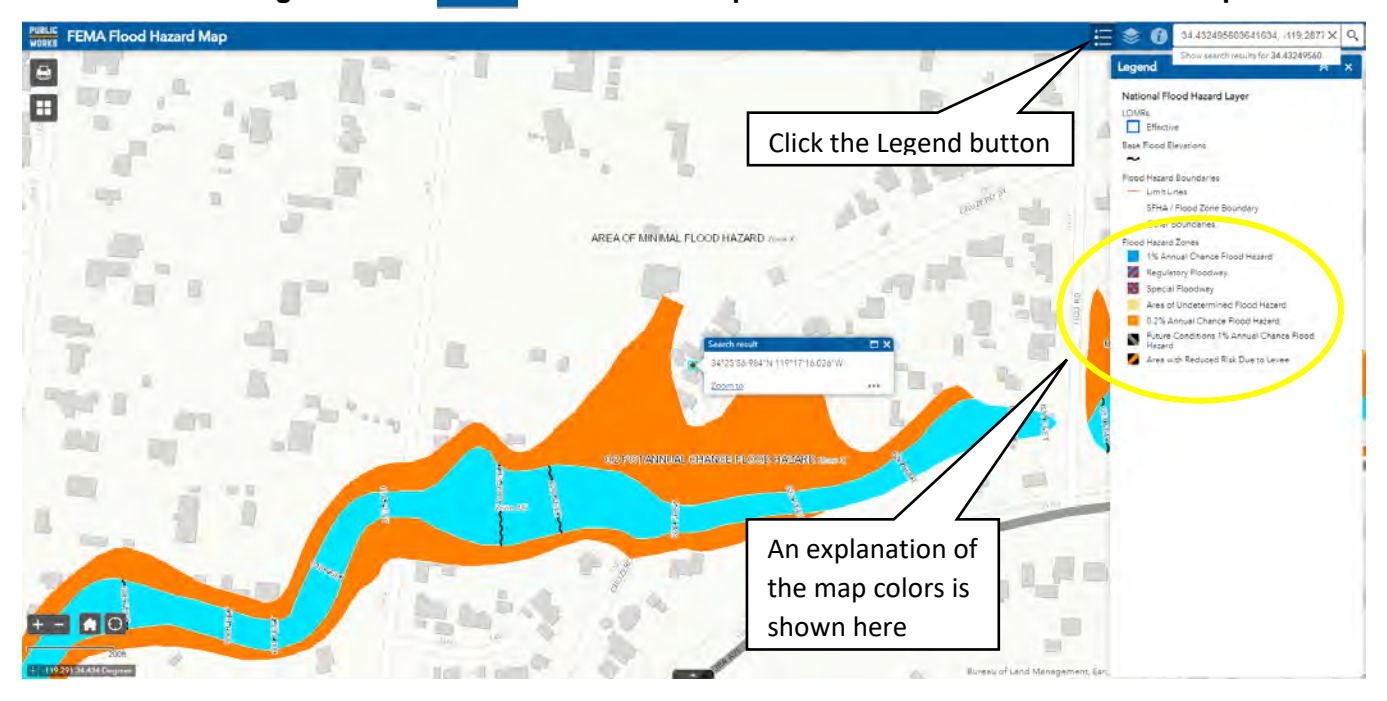

**5.** Click on the Layer button to see the flood hazard information available.

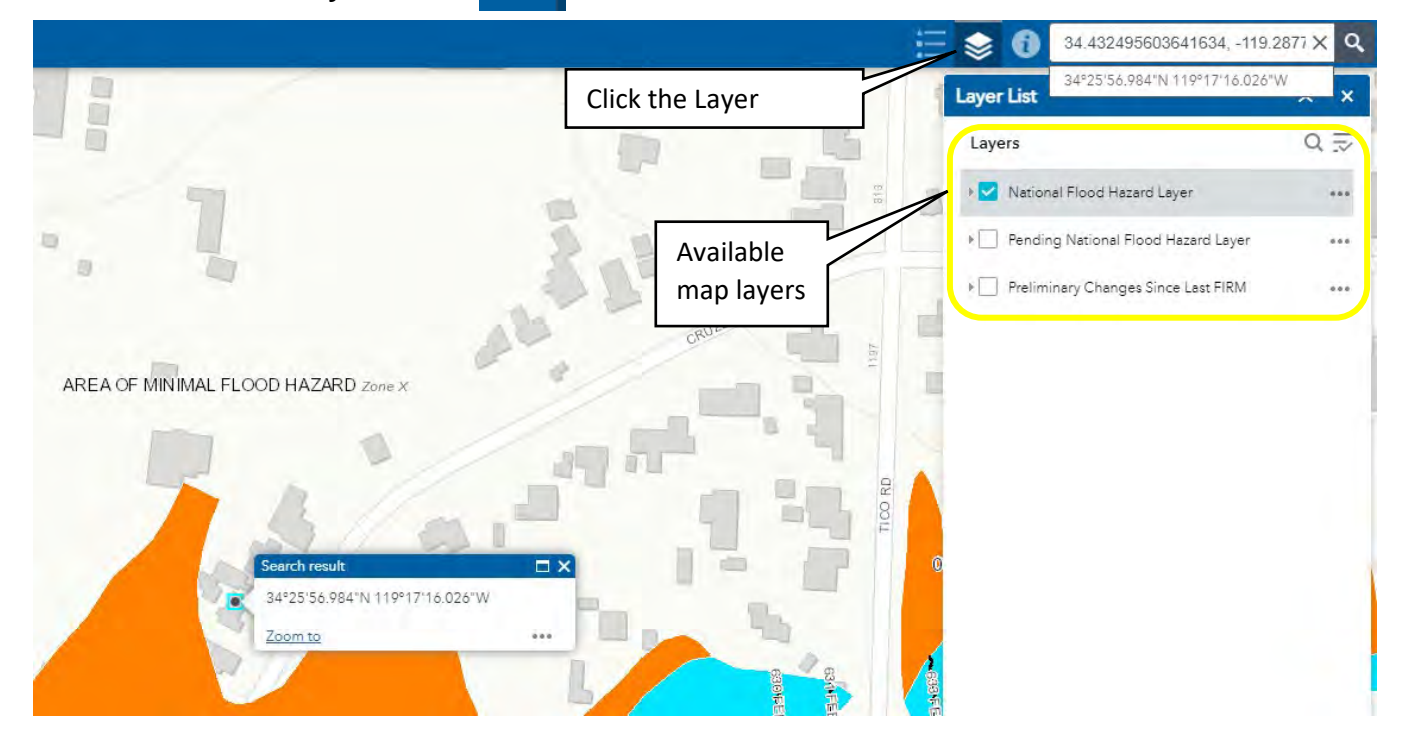

**6. Uncheck "National Flood Hazard Layer" and Check "Pending National Flood Hazard Layer".**

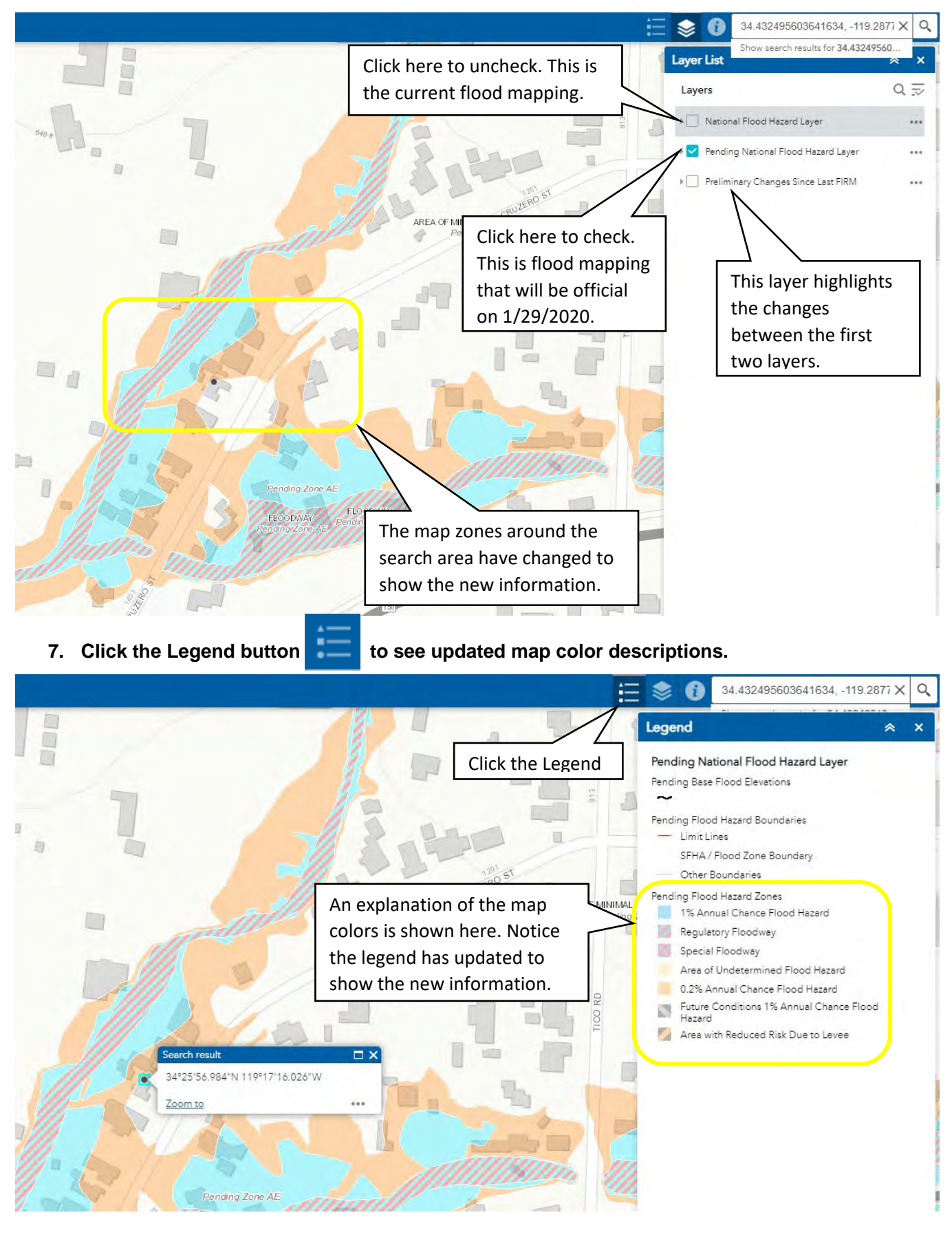

**8. Change the background to show photographs of the area located on the upper left corner just below the printer icon.** 

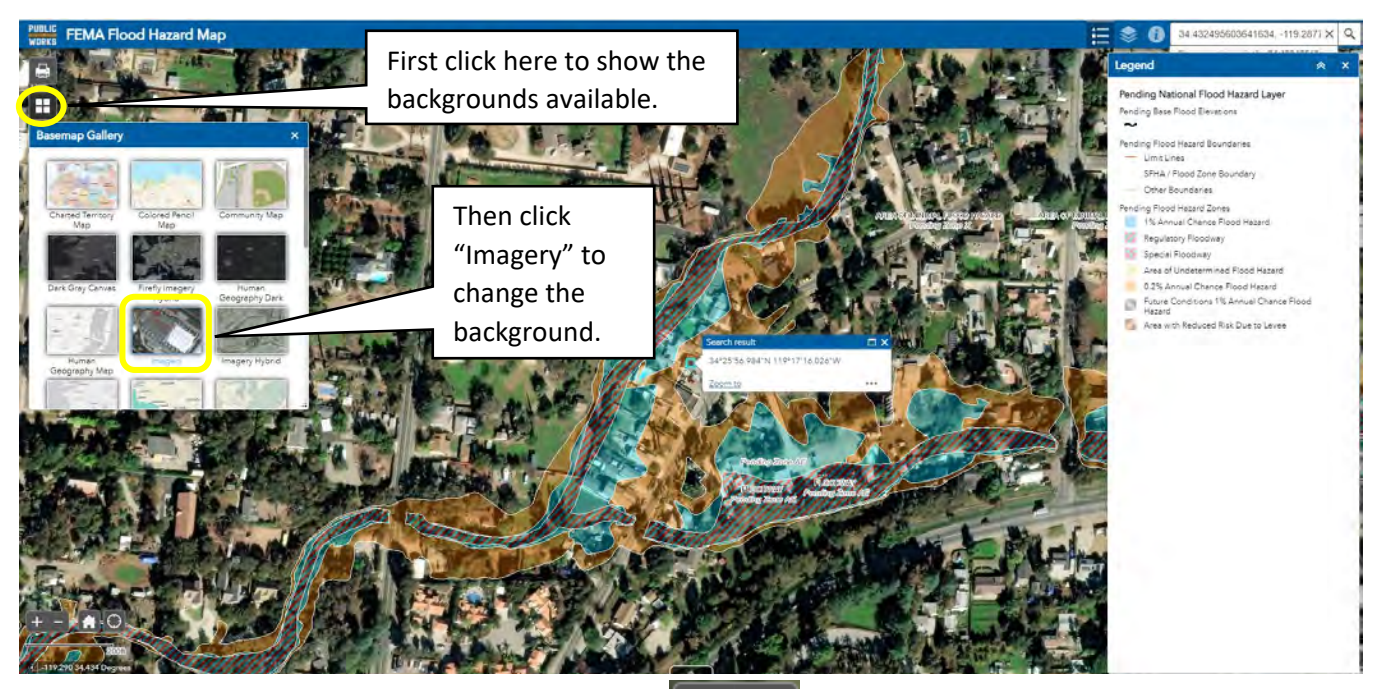

- 9. Zoom into your search location using the  $\mathbf{b}$  **button** located on the lower left corner.
	-

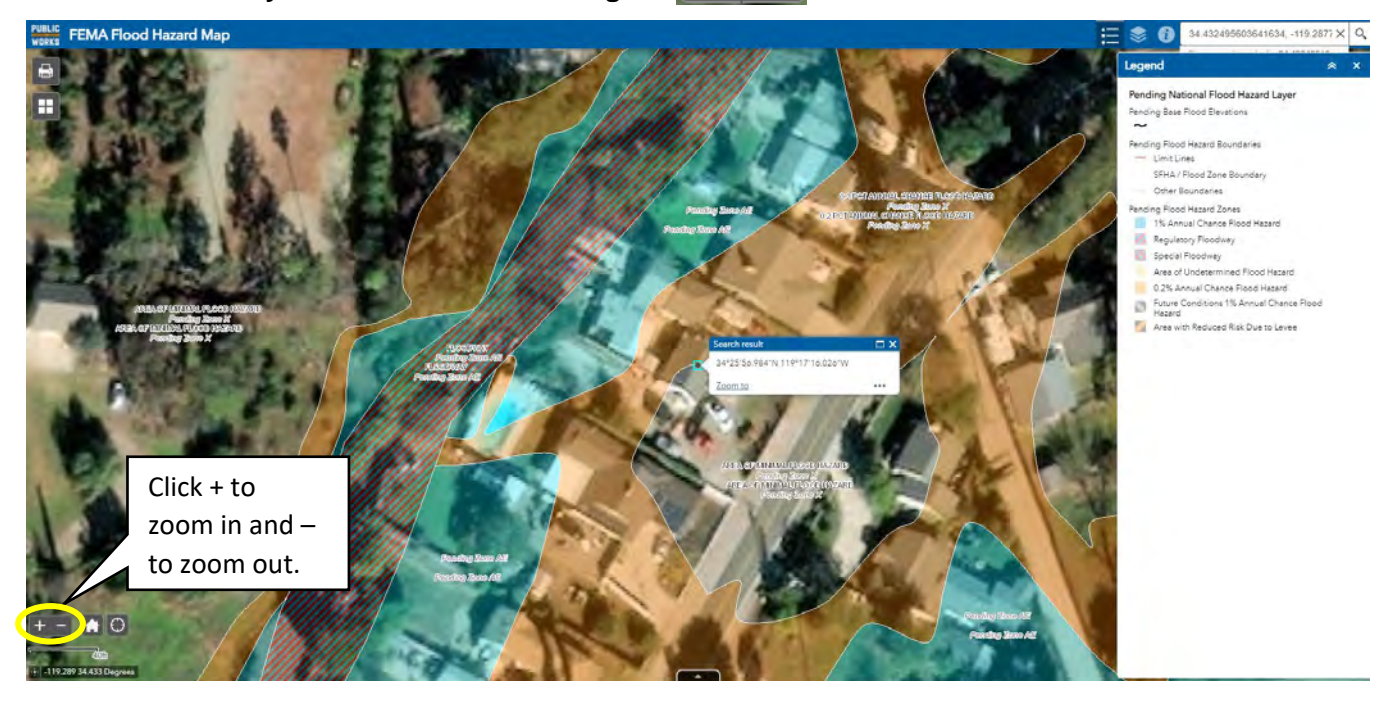

## **10. Use the legend and map to understand how the new maps effect your property.**

In this example, a portion of the property and some of the structures have been newly mapped into the Special Flood Hazard Area. Visit <http://vcfloodinfo.com/resources> to understand more about what this means.

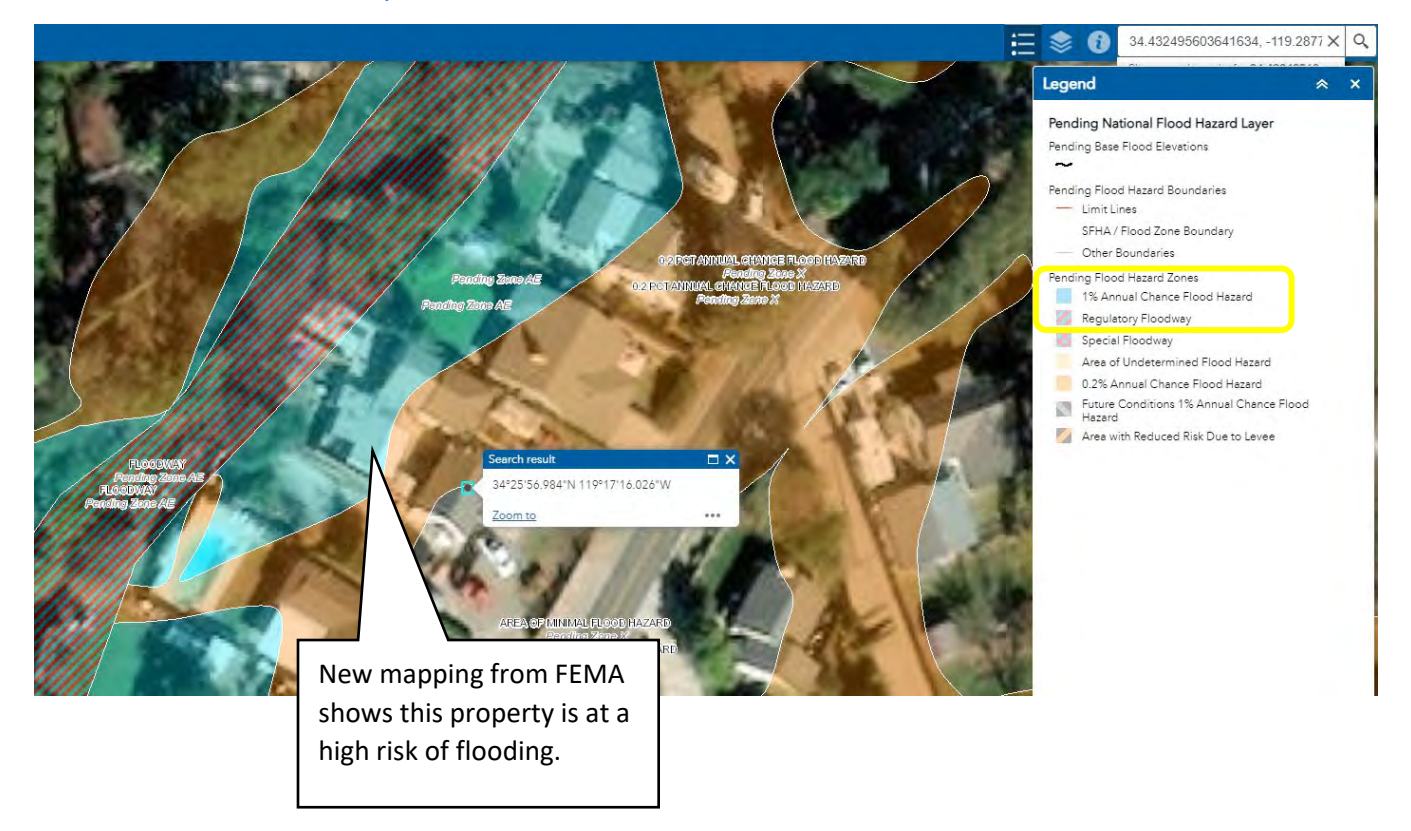